**bAnkz** 

# Banks OttoMind® Programmer Owner'sManual Manual w/EconoMind Features

99-08 Ford Motor home 6.8l 99-08 Ford F-250/350 Truck 6.8l 99-08 Ford F-150 Truck 4.6l, 5.4l 04-08 Ford F-150 Truck 4.2l 00-05 Ford Excursion 5.4l, 6.8l 99-04 Ford Expedition/lincoln navigator 4.6l 99-06 Ford Expedition/lincoln navigator 5.4l 02-05 Ford Explorer 5.4l

THIS MANUAL IS FOR USE WITH P/N 66061, 66062

Gale Banks Engineering 546 Duggan Avenue • Azusa, CA 91702 (626) 969-9600 • Fax (626) 334-1743

Product Information & Sales: (888) 635-4565

bankspower.com

©2010 Gale Banks Engineering

02/04/10 PN 96518 v.6.0

## General Installation Practices

**1.** Before starting work, familiarize yourself with the installation procedure by reading all of the instructions.

2. Refer to each step and section diagram in this manual for proper **instruction** 

**3.** Throughout this manual, the left side of the vehicle refers to the driver side, and the right side to the passenger side.

4. Ensure the vehicle battery is in a fully charged state and all voltage draining electrical equipment in OFF position during Banks OttoMind installation.

**5.** Save this Owner's Manual as a reference for system maintenance and service.

## Introduction

The Banks OttoMind is designed to reprogram the factory ECM in order to give you a custom Banks Performance tune. The Banks OttoMind programmer will store your factory tune and install the Banks OttoMind tune, easily and in minutes. With the Banks OttoMind programmer you will be able to diagnose any trouble codes and clear trouble codes. Follow the instructions to complete the Banks OttoMind performance tune and get ready to enjoy a Banks Power product upgrade.

## Table of Contents

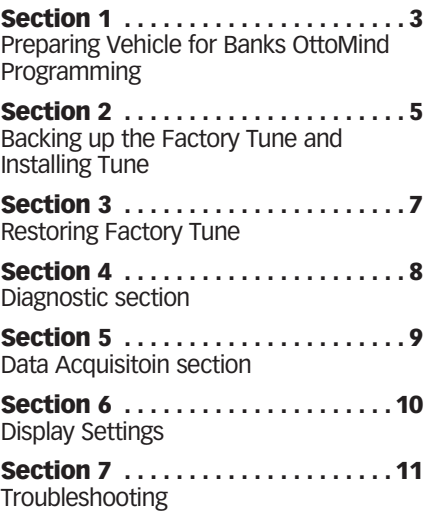

## Section 1 pREpARIng VEhICLE FOR BAnkS OttOMInD pROgRAMMIng

Follow the vehicle preparation steps to ensure a complete program installation. These steps must be performed prior to installing the Banks OttoMind program.

#### **WARNING**

• Failure to follow proper instructions can result in a damaged or disabled ECM (Engine Control Module).

• Do not perform any operations on Banks OttoMind while vehicle is running. The vehicle must be parked and engine OFF.

Familiarize yourself with Banks OttoMind keypad controls. The keypad will allow the user to navigate between screens and to select functions. (See Figure 1).

*Figure 1: Display and Keypad Description* 

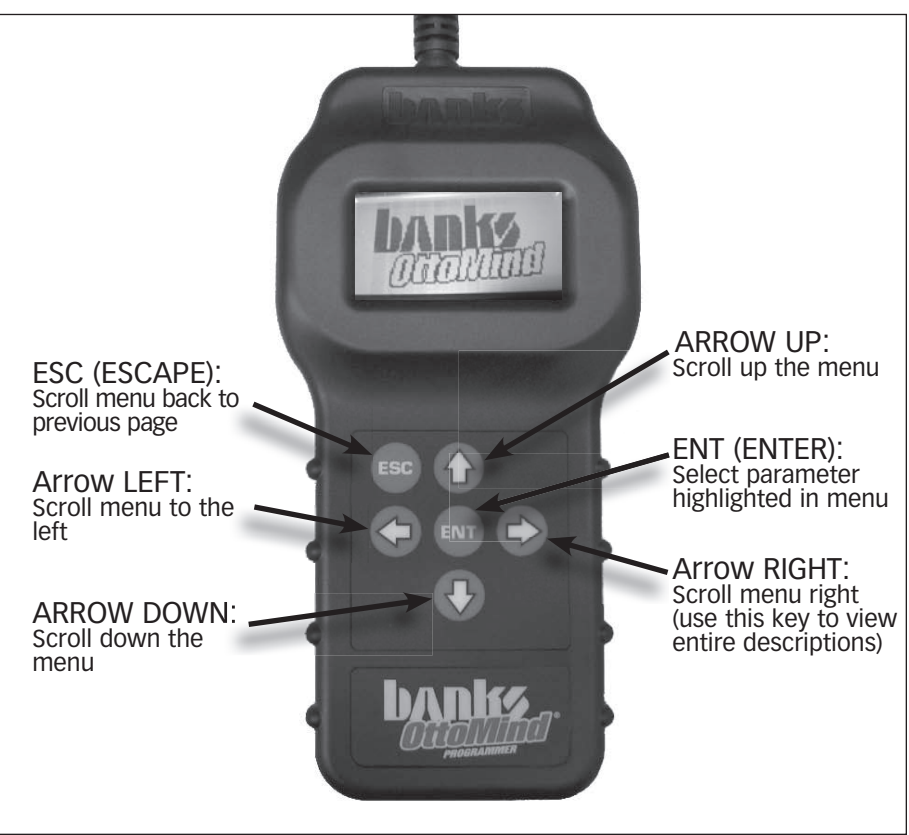

#### Preparation and Precautions

**1.** Do not activate any electrical accessories while installing the Banks OttoMind Performance tune. Ensure that there are no electronic devices wired or plugged into the vehicle that can cause a substantial voltage drop, which can be activated during the installation of the Banks OttoMind Performance tune. Please contact a Banks dealer if uncertain about devices that are on your vehicle.

2. Certain cellular phones or radio equipment might also cause interference, please remove or turn such devices off.

3. Ensure that the vehicle battery voltage is correct. Charge your battery if necessary.

*Note: Do not attempt to install the Banks OttoMind performance tune on a vehicle with a insufficiently charged battery.*

4. Unless instructed in the installation steps, never turn the ignition key OFF while the Banks OttoMind is plugged into the OBDII connection port.

#### WARNING: Unplugging the Banks OttoMind Programmer while uploading or downloading a program can damage the vehicles ECM.

**5.** Ensure that the factory "stock" tune is in the vehicle's ECM before installing the Banks OttoMind. If you are uncertain if your vehicle has the stock tune then have the vehicle's ECM reflashed by a FORD dealer.

*Note: FORD dealer re-flashes are the same as stock factory tune.*

WARNING: The Banks OttoMind should not be installed over a nonfactory/aftermarket performance tune, and cannot be used in conjunction with other tuning devices such as chips or plug in modules of any kind.

## Connecting to OBD II

**6.** Locate the OBD II connection port in your vehicle. The OBD II connection port is located under the dash panel and can be located on either side of the steering wheel.

7. Connect your Banks OttoMind programmer to the vehicle OBD II connection port.

*Note: When the OBD II connector is plugged, the Banks OttoMind will automatically power on and illuminate its screen. If the Banks OttoMind does not come on then check the fuse to the cigarette lighter in the fuse panel. The screen will display the Banks OttoMind (See Figure 2), Then display the 'Main Menu'.* 

FIGURE 2

**Banks** OttoMind

-END, SECTION 1-

## Section 2 Backing up the Factory Tune and Installing Tune

WARNING: Do not unplug the Banks OttoMind Programmer while uploading or downloading a program. Doing so can damage the vehicle's ECM.

DISCLAIMER: OttoMind must be used with a factory tuned vehicle, otherwise damage may occur. If you are not sure about your vehicle tune, contact Banks Technical Service.

–IMPORTANT- Turn the ignition ON, but DO NOT start the engine. Apply the parking brake to turn off lights and conserve the battery. (Not necessary on some models that do not activate parking lights when the ignition is turned ON).

1. Using the keypad, scroll up or down to 'Program' and press the 'ENTER' button on the keypad. See Figure 3.

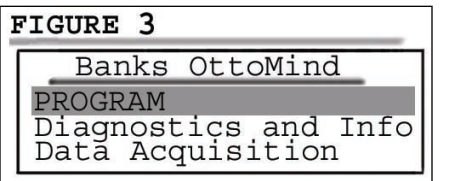

2. Select 'Load Program' inside the 'Program' submenu and press the 'ENTER' button. See Figure 4.

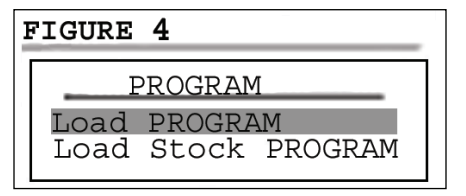

**3.** Select desired tune to install and press 'ENT' to continue

4. Banks OttoMind will display the Disclaimer. Read through the disclaimer. You can choose to accept the disclaimer and continue with the tune by pressing the 'Enter' button or press the 'ESC' button to reject and exit.

*- For Ford (6.8L) Motor Homes Skip to*  **Step 8.**

*- For Ford Trucks or a Ford/Lincoln SUV's proceed to* **Step 5.**

**5.** In the 'Adjust Options' screen you may modify Limited parameters to your tune by selecting 'Adjust Options' (advanced users only). Selecting 'Skip Options' will use Stock values for your tune.

The following parameters may be modified:

-Fuel Octane -Axle Ratio -Tire Revs/mile (Tire Size) -Speed Limiter

*Motor home models do not have adjustable parameters.* 

**WARNING: Engine Detonation** may occur if incorrect Octane Fuel is selected. Select the correct fuel octane or damage may result to your engine.

#### Warning: Only Adjust/Remove speed limiter higher than stock if your vehicle is equipped with appropriately speed-rated tires.

*Note: Adjustable parameters vary by model and year range. See Figure 18.*

**6.** In the parameter menu. Scroll Up and Down and press 'ENTER' to select desired parameter. Once in the parameter sub menu press the Up or Down key to select the appropiate/ desired option. To save you changes press the 'ENT' button.

*Figure 5* Axle Ratio Tag Bolted on Rear Differential

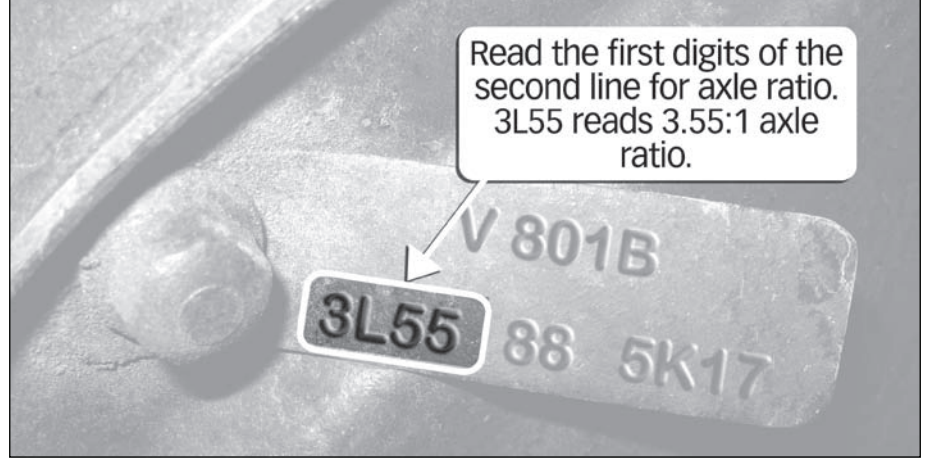

*Note: If you have previously flashed your vehicle with the OttoMind and made changes to adjustable parameters, the OttoMind will retain your most recent parameter selections. To modify your selections when reflashing your vehicle again select 'CHANGE' instead of 'KEEP PREVIOUS' in the adjust options screen.*

-IMPORTANT- Verify your vehicles axle ratio before selecting and entering the ratio to the OttoMind programmer. The vehicle axle ratio can be found marked on a tag bolted to the rear differential. See Figure 5. An incorrect axle ratio entry will alter engine R.P.M and transmission shift points.

**7.** Once you have finished modifying your selected tune, press the 'ESC' button to save changes and begin installing the tune.

### All Vehicles

**8.** In the 'Flash Vehicle' screen, press the 'ENTER' button.

**9.** Follow the on screen instructions and turn the ignition key 'ON', but do not start the engine, when prompted by the programmer.

*Note: The initial tune process may take up to thirty minutes to complete.*

**10.** The Banks OttoMind programmer will begin to upload the Stock tune to the Handheld and display percentage of completion. After the completion of the stock tune upload, Banks OttoMind will download the selected tune to the ECM. The Banks OttoMind message center will display the percentage of completion.

**11.** When the process is complete the screen will display "Download Complete, Turn Key OFF, Then Press ENT." See Figure 6.

#### FIGURE 6

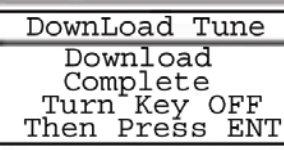

**12.** The selected tune is now in the vehicle. You may drive it now. Please unplug the programmer before driving.

-END, SECTION 2-

## Section 3 Restoring Factory Tune

The stock tune can be reinstalled at any time by following the instructions below. This feature will remove the Banks OttoMind performance tune and will reinstall the factory tune. The Banks OttoMind performance tune will be saved in the Banks OttoMind programmer.

*Note: It is recommended to return to stock tune whenever the vehicle goes in for service. This will allow any reflashing of the ECM by the dealership without affecting the Banks OttoMind performance tune.*

**1.** Plug the OBD II connector from your Banks OttoMind programmer into the OBDII connection port of your vehicle.

**2.** Scroll to 'Program' in the main menu screen and select it by scrolling up or down until it is highlighted and press the 'ENTER' button.

**3.** Using the keypad in the 'Program' screen, scroll up or down to highlight the 'Load Stock Program' and press the 'ENTER' button. See Figure 7.

FIGURE 7 PROGRAM Load PROGRAM Load Stock PROGRAM 4. Press the 'ENTER' button to continue restoring stock tune or 'ESC' button to abort and go to the previous menu.

5. Follow the on screen instructions and turn the ignition key ON, but do not start the engine, when prompted by the programmer.

**6.** The data downloading may take a few minutes to complete. Once the upload is complete you will be instructed to turn key OFF and press 'ENTER' as shown in Figure 8.

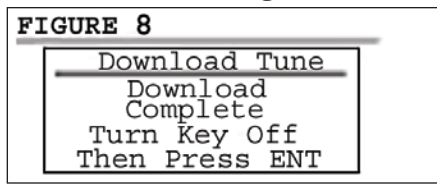

**7.** The original factory stock tune restoration is complete. You may unplug the OttoMind programmer and drive your vehicle.

-END, SECTION 3-

## Section 4 Diagnostic section

The diagnostic feature on the Banks OttoMind programmer allows you to check and clear Diagnostic Trouble Code (DTC) light and assist in Troubleshooting.

**1.** Plug the OBD II connector from your Banks OttoMind programmer into the OBDII connection port of your vehicle.

**2.** After the welcome screen, scroll up or down in the main menu screen and highlight to select 'Diagnostics and Info' and press the 'ENTER' button. See Figure 9.

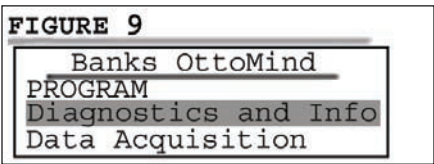

**3.** Scroll through the 'Diagnostics and Info' screen using the up and down arrow keys to view the options.

4. Highlight 'Read DTCs' and press the 'ENTER' button to select it. See Figure 10.

**FIGURE 10** Diagnostic Info Read DTCs

Clear DTCs Read Family

**5.** Follow the on screen instructions and turn the ignition key ON, but do not start the engine, when prompted by the programmer. Then press the 'ENTER' button.

**6.** Screen will display any stored DTC. Highlight any DTC to select it and press the 'ENTER' button to get a more detailed description. Press the 'ESC' button to EXIT.

7. To remove Diagnostic Trouble Codes(DTC) press the 'ESC' button to return to the 'Diagnostics and Info' menu and scroll down to 'Clear DTCs'. Press the 'ENTER' button. See Figure 11.

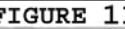

Diagnostic Info Read DTCs Clear DTCs Read Family

**8.** Follow the on screen instructions and turn the ignition key ON, but do not start the engine, when prompted by the programmer. Then press the 'ENTER' button.

**9.** Screen will announce that the DTCs have been cleared. Follow the on screen instructions and turn the ignition key OFF, when prompted by the programmer. Then press the 'ESC' button to EXIT and go to the previous menu.

**10.** To read the family, in the 'Diagnostics and Info' menu scroll down to 'Read Family' and press the 'ENTER' button to continue. See Figure 12.

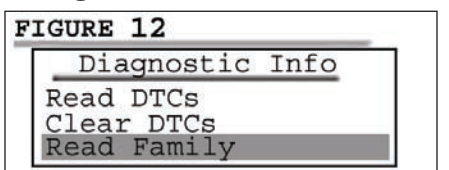

**11.** Follow the on screen instructions and turn the ignition key ON, but do not start the engine, when prompted by the programmer. Then press the 'ENTER' button.

**12.** Screen will Display 7 digit designation of calibration version of ECM (Family).

*Note: Read Family is only for dealer vehicle reflashes or if family is unsupported by current Banks OttoMind Software, in which case you should contact Gale Banks Engineering Technical Support.*

-END, SECTION 4-

## Section 5 Data acquisition section

The Data Acquisition feature allows you to view the status (temp, pressure, etc) of various systems that are monitored through your vehicles ECM.

**1.** Plug in your OttoMind Programmer and turn the key to the ON position. Do not start the vehicle.

2. After the welcome screen, scroll up or down in the main menu screen and highlight to select 'DATA ACQUISITION' and press the 'ENTER' button.

**3.** In the 'DATA ACOUISITION' submenu highlight to select 'SETUP DATA' and press 'ENTER'.

4. The programmer will inform you that if you continue, you will overwrite the previous configuration. Press 'ENTER' to continue with configuration. See Figure 13.

#### FIGURE 13 Acquisition Overwrite the previous configuration? Press ENT to Overwrite<br>Press ESC to Cancel

5. Select **GAS** as the type of fuel your vehicle uses. To select, highlight and press 'ENTER'.

**6.** In the 'CHOOSE ITEMS' screen, use the UP and DOWN arrow keys to view all your options. Select the items you would like to monitor by highlighting them and pressing the 'ENTER'. An arrow will appear next to the options you have selected.

*Note: To unselect highlight the item you have already selected and press the 'ENTER' button.*

**7.** Once you are done selecting. press the 'ESC' key to continue. The Programmer will ask you if you would like to save your data acquisition configuration, to continue press 'ENTER'. To alter your selection, press the LEFT arrow key to return to the 'Choose Items' screen. To Exit press 'ESC' See Figure 14.

#### **FIGURE 14**

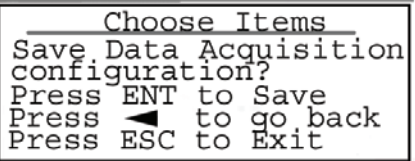

**8.** To start the data logging select OK by pressing 'ENTER' or select EXIT by pressing 'ESC'.

**9.** Follow the on screen instructions and turn the vehicle ON, when prompted by the programmer. Then press the 'ENTER' button to continue.

**10.** The monitor will setup your configurations. The options you have selected will be displayed on the left of the screen and their status (temp, pressure, etc) will be displayed on the right of the screen.

*Note: Screen can only display 5 items. If more than 5 items were selected for datalogging, use the Up and Down Arrow buttons to scroll through your selected items.* 

**11.** To Exit datalogging press the 'ESC' button at anytime during the datalogging.

-END, SECTION 5-

## Section 6 DISPLAY Settings

The display setting on your Banks OttoMind programmer allows you to control the contrast level and turn the backlight ON and OFF.

**1.** Plug the OBD II connector from your Banks OttoMind programmer into the OBDII connection port of your vehicle.

2. After the welcome screen, scroll down the main menu and select 'Display Settings' by highlighting it and pressing the 'ENTER' button. See Figure 15.

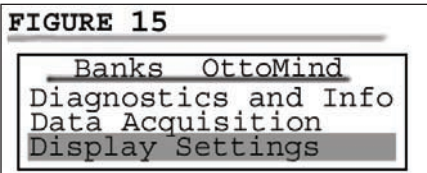

**3.** To toggle the backlight from ON to OFF or vice versa, highlight 'LCD Backlight' from the 'Display' screen and select it by pressing the 'ENTER' button.

**4.** In the 'LCD Backlight' menu you can press the UP key to switch the light ON. If light is ON, press the DOWN key and the backlight will turn OFF. See Figure 16.

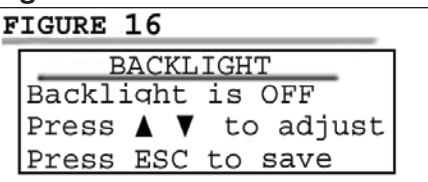

**5.** To keep your settings, you must save them by pressing 'ESC'.

**6.** To adjust the contrast, highlight 'LCD Contrast' from the 'Display' screen and select it by pressing the 'ENTER' button.

7. In the 'LCD Contrast' screen you can press the Left and Right key to change the percentage of contrast. The 'Right' button will increase the contrast and the 'Left' button will decrease the contrast. The contrast will change by increments of 1%. See Figure 17.

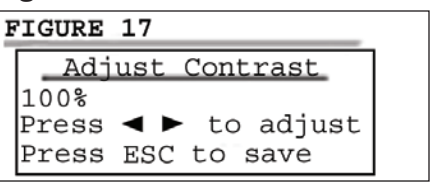

**8.** To keep your settings, you must save them by pressing 'ESC'.

-END, SECTION 6-

## Section 7 Troubleshooting

#### *Table 1*

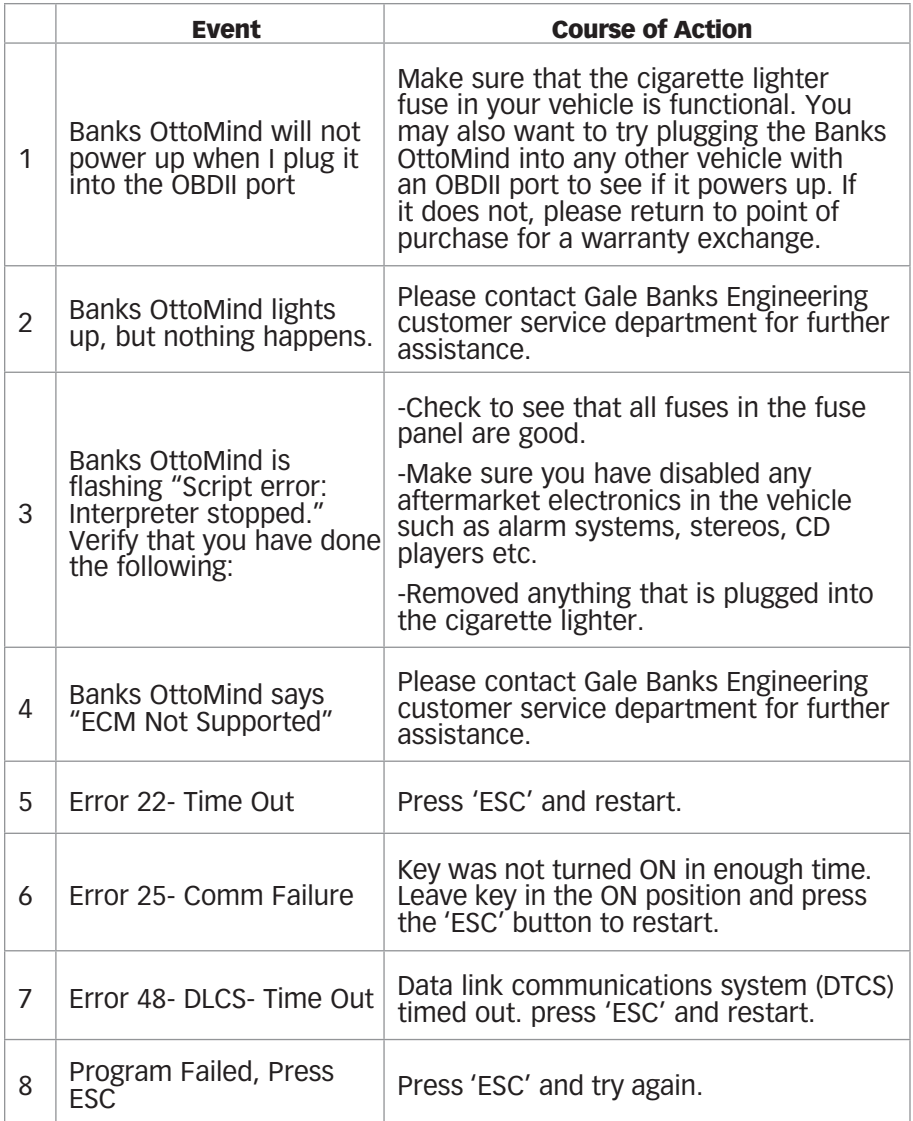

| <b>Vehicle</b>                | Display on unit | Year      | <b>Options</b>                                       |
|-------------------------------|-----------------|-----------|------------------------------------------------------|
| 6.8L Ford Motor<br>Home       | 6.8L Motor Home | 99-08     | (None)                                               |
| 6.8L Ford F-250/350           | 6.8L F250/350   | 99-08     | Speed Limiter, Fuel Octane                           |
| 5.4L F150                     | 5.4L F150       | 99-08     | Speed Limiter, Tire Size,<br>Axle Ratio, Fuel Octane |
| 4.6L F150                     | 4.6L F150       | 99-08     | Speed Limiter, Tire Size,<br>Axle Ratio, Fuel Octane |
| 4.2L F150                     | 4.2L F150       | 04-08     | Speed Limiter, Tire Size,<br>Axle Ratio, Fuel Octane |
| 6.8L Excursion                | 6.8L Excursion  | $00 - 05$ | Speed Limiter, Fuel Octane                           |
| 5.4L Excursion                | 5.4L Excursion  | $00 - 05$ | Speed Limiter, Fuel Octane                           |
| 5.4L Expedition/<br>Navigator | 5.4L Expedition | 99-06     | Speed Limiter, Tire Size,<br>Axle Ratio, Fuel Octane |
| 4.6L Expedition/<br>Navigator | 4.6L Expedition | 99-04     | Speed Limiter, Tire Size,<br>Axle Ratio, Fuel Octane |
| 5.4L Explorer                 | 5.4L Explorer   | $02 - 05$ | Speed Limiter, Tire Size,<br>Axle Ratio, Fuel Octane |

Figure 18 **-** *Table of Adjustable Parameters*

Gale Banks Engineering 546 Duggan Avenue • Azusa, Ca 91702 (626) 969-9600 • Fax (626) 334-1743

Product Information & Sales: (888) 635-4565

#### bankspower.com